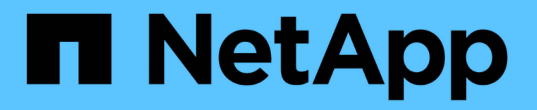

# 收集和报告**AWS**计费数据 OnCommand Insight

NetApp April 01, 2024

This PDF was generated from https://docs.netapp.com/zh-cn/oncommand-insight/howto/preparing-awsfor-insight-collection.html on April 01, 2024. Always check docs.netapp.com for the latest.

# 目录

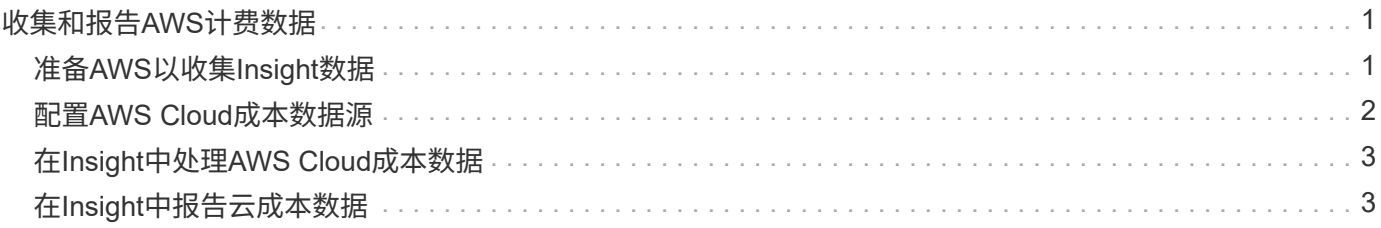

# <span id="page-2-0"></span>收集和报告**AWS**计费数据

Amazon AWS Cloud成本数据源将由Amazon生成的计费数据作为集成数据导入到Insight 中、从而使其可供数据仓库用于报告。

让Insight可以使用云计费数据的三个部分:

验证AWS帐户信息。

在Insight中配置AWS Cloud成本数据源以收集数据。

通过ETL将数据发送到数据仓库以用于报告。

# <span id="page-2-1"></span>准备**AWS**以收集**Insight**数据

您的AWS帐户必须正确配置、以便Insight能够收集云成本数据。

## 关于此任务

以下步骤可通过您的AWS帐户完成。有关详细信息、请参见Amazon文档: ["http://docs.aws.amazon.com"](https://docs.aws.amazon.com)。如 果您不熟悉设置AWS云帐户、请联系您的云提供商以获得帮助。

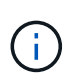

本文档出于礼节的考虑提供了这些步骤、自发布之日起、这些步骤即被视为正确的。NetApp无法 保证这些步骤的正确性。有关配置AWS帐户的信息或帮助、请联系您的云提供商或AWS帐户持有 人。

最佳实践:Insight建议您在拥有用于上传计费报告的S3存储分段的同一帐户上创建一个主IAM用户、并使用此用 户配置和收集AWS计费数据。

要将AWS帐户配置为允许Insight收集数据、请执行以下步骤:

### 步骤

- 1. 以身份访问管理(IAM)用户身份登录到AWS帐户。要正确收集、请登录到主IAM帐户、而不是组IAM帐户。
- 2. 请转到\* Amazon S3\*创建存储分段。输入唯一的存储分段名称并验证正确的区域。
- 3. 打开您的Amazon成本和使用情况报告。请参见 [https://docs.aws.amazon.com/awsaccountbilling/latest/](https://docs.aws.amazon.com/awsaccountbilling/latest/aboutv2/billing-reports-gettingstarted-turnonreports.html) [aboutv2/billing-reports-gettingstarted-turnonreports.html](https://docs.aws.amazon.com/awsaccountbilling/latest/aboutv2/billing-reports-gettingstarted-turnonreports.html) 以了解相关信息。
	- a. 转到AWS的"\*计费和成本管理信息板"、然后选择"\*报告"。
	- b. 单击\*创建报告\*并输入报告名称。对于\*时间单位\*、选择每日。选中框以包含\*资源ID\*、然后单击\*下一 步\*。
	- c. 单击Select delivery options页面中的\*示例策略\*链接。将框中的示例策略文本复制到剪贴板。单击 \* 关 闭 \* 。
	- d. 返回到已创建的S3存储分段、单击\*权限\*选项卡、然后选择\*存储分段策略\*按钮。
	- e. 粘贴示例策略中的文本、然后替换 <bucketname> 在包含以下内容的每行中使用实际存储分段名称: "Resource": "arn:aws:s3:: <bucketname>"。\*保存\*策略。

f. 返回创建报告屏幕、在S3存储分段中输入、然后单击\*验证\*按钮。单击 \* 下一步 \* 。

- g. 验证您的信息、然后单击\*查看并完成\*。
- 4. 您必须授予权限、Insight才能从AWS收集数据。以下链接详细介绍了如何授予\*列出所有分段\*的权限(步 骤4.1)以及如何为文件夹中的对象设置权限(步骤5.2): [https://docs.aws.amazon.com/AmazonS3/latest/dev/](https://docs.aws.amazon.com/AmazonS3/latest/dev/walkthrough1.html) [walkthrough1.html](https://docs.aws.amazon.com/AmazonS3/latest/dev/walkthrough1.html)。
- 5. 在IAM控制台中、转到\*策略\*并单击\*创建策略\*。
- 6. 在\*策略名称\*字段中输入一个名称、然后单击底部的\*创建策略\*。
- 7. 在IAM控制台中、选择您的用户、然后选择屏幕底部的\*添加实时策略\*。
- 8. 单击\*选择服务\*并选择S3。
- 9. 转到\* JSON\*选项卡。将AWS演练步骤5.1.2.g中的JSON示例文本复制到JSON框中。
- 10. 将JSON中的\_companybucket\_和\_Development\_字段替换为您的S3信息。
- 11. 单击\*审核策略\*以查看策略设置。

# <span id="page-3-0"></span>配置**AWS Cloud**成本数据源

您可以像配置任何Insight数据源一样配置AWS Cloud成本数据源。

## 开始之前

您必须已为Insight数据收集设置并准备好Amazon AWS帐户、并准备好以下信息。

- 报告名称
- S3存储分段名称
- S3存储分段所在的AWS地区。
- 报告路径前缀

## 关于此任务

一旦您的AWS帐户准备就绪并设置了适当的权限、您就可以将OnCommand Insight 配置为收集计费报告数据 了。

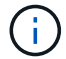

您需要为要从中检索计费数据的每个计费用户/帐户添加一个单独的AWS Cloud成本数据源。

### 步骤

- 1. 以管理员身份登录到OnCommand Insight。
- 2. 单击\*管理\*>\*数据源\*以打开"Insight数据源"页面。
- 3. 单击\*+添加\*以添加新的数据源。选择\* Amazon 并选择 AWS Cloud Cost \*。
- 4. 在\*配置\*部分中、填写\_Report name\_、*S3 Bucket* name、*S3 Region*(必须是S3存储分段所在的区域) 、*Report path prefix*、*AWS IAM Access Key ID\_*和*\_AWS IAM Secret Access Key*。如果您不确定其中任何 一项、请咨询您的云提供商或AWS帐户持有人。

5. 单击此复选框、确认您已了解AWS将为Insight数据源发出的API请求和数据传输向您付费。

6. 在\*高级配置\*中、输入HTTP连接和套接字超时。默认值为 300 秒。

7. 单击 \* 保存 \* 。

## <span id="page-4-0"></span>在**Insight**中处理**AWS Cloud**成本数据

Insight每月从AWS计费报告中收集一次上个月的数据、并反映该月的最终云成本。

设置AWS云成本数据源后、如果您已经向S3生成了计费报告、则在第一次数据源轮询后、您将立即获得长达三 个月的过去数据。

Insight每月收集一次AWS "`final`"数据。此收集会在上个月结束后几天进行、以便AWS有时间最终确定实际数 据。

AWS计费数据将发送到Insight的数据仓库、以用于报告。

请注意、必须为一个计费帐户/用户配置每个数据源。

# <span id="page-4-1"></span>在**Insight**中报告云成本数据

在Insight中收集的云成本每月数据将发送到数据仓库、并可在云成本数据集市中获取、以 供报告使用。

开始之前

您必须配置数据源、以便从AWS收集云成本数据。每个计费用户/帐户都必须有一个单独的数据源。

请让Insight至少36小时开始收集数据。

允许ETL在该时间后至少运行一次、以便将数据发送到数据仓库。

### 关于此任务

收集数据并将其发送到数据仓库后、您可以在多个预配置报告中的任意一个中查看该数据、也可以创建自定义报 告。Insight将数据存储在自己的云成本数据集市中。

要在其中一个预配置报告中查看云成本数据、请执行以下操作:

#### 步骤

- 1. 通过以下方法之一打开Insight报告:
	- 单击Reporting Portal图标 | | 在Insight服务器Web UI或数据仓库UI中。
	- 。输入以下URL直接启动报告: [https://<dwh\\_server\\_name\>:9300/p2pd/servlet/dispatch](https://<dwh_server_name\>:9300/p2pd/servlet/dispatch)  $\vec{\mathbf{y}}$  https://<dwh server name\>:9300/bi (7.3.3 and later)
- 2. 登录到报告后、单击\*公共文件夹\*并选择\*云成本\*。
- 3. 您可以在\*云成本\*文件夹中的可用报告中查看AWS计费数据、也可以使用\*软件包\*文件夹中的\*云成本数据集

市\*创建您自己的自定义报告。

#### 版权信息

版权所有 © 2024 NetApp, Inc.。保留所有权利。中国印刷。未经版权所有者事先书面许可,本文档中受版权保 护的任何部分不得以任何形式或通过任何手段(图片、电子或机械方式,包括影印、录音、录像或存储在电子检 索系统中)进行复制。

从受版权保护的 NetApp 资料派生的软件受以下许可和免责声明的约束:

本软件由 NetApp 按"原样"提供,不含任何明示或暗示担保,包括但不限于适销性以及针对特定用途的适用性的 隐含担保,特此声明不承担任何责任。在任何情况下,对于因使用本软件而以任何方式造成的任何直接性、间接 性、偶然性、特殊性、惩罚性或后果性损失(包括但不限于购买替代商品或服务;使用、数据或利润方面的损失 ;或者业务中断),无论原因如何以及基于何种责任理论,无论出于合同、严格责任或侵权行为(包括疏忽或其 他行为),NetApp 均不承担责任,即使已被告知存在上述损失的可能性。

NetApp 保留在不另行通知的情况下随时对本文档所述的任何产品进行更改的权利。除非 NetApp 以书面形式明 确同意,否则 NetApp 不承担因使用本文档所述产品而产生的任何责任或义务。使用或购买本产品不表示获得 NetApp 的任何专利权、商标权或任何其他知识产权许可。

本手册中描述的产品可能受一项或多项美国专利、外国专利或正在申请的专利的保护。

有限权利说明:政府使用、复制或公开本文档受 DFARS 252.227-7013 (2014 年 2 月)和 FAR 52.227-19 (2007 年 12 月)中"技术数据权利 — 非商用"条款第 (b)(3) 条规定的限制条件的约束。

本文档中所含数据与商业产品和/或商业服务(定义见 FAR 2.101)相关,属于 NetApp, Inc. 的专有信息。根据 本协议提供的所有 NetApp 技术数据和计算机软件具有商业性质,并完全由私人出资开发。 美国政府对这些数 据的使用权具有非排他性、全球性、受限且不可撤销的许可,该许可既不可转让,也不可再许可,但仅限在与交 付数据所依据的美国政府合同有关且受合同支持的情况下使用。除本文档规定的情形外,未经 NetApp, Inc. 事先 书面批准,不得使用、披露、复制、修改、操作或显示这些数据。美国政府对国防部的授权仅限于 DFARS 的第 252.227-7015(b)(2014 年 2 月)条款中明确的权利。

商标信息

NetApp、NetApp 标识和 <http://www.netapp.com/TM> 上所列的商标是 NetApp, Inc. 的商标。其他公司和产品名 称可能是其各自所有者的商标。